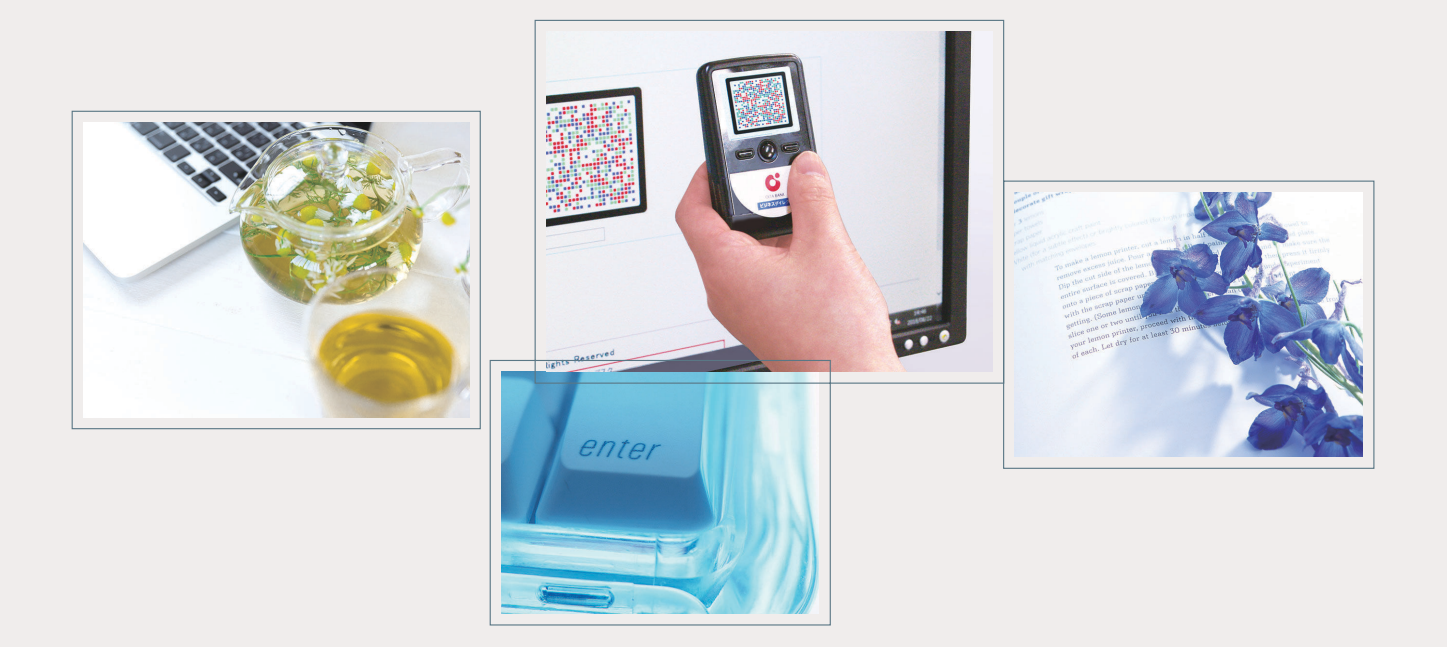

# **大分銀行** ビジネスダイレクト **電子証明書発行アプリ ご利用マニュアル**

<Google Chrome O · Microsoft Edge (Chromium 版) © での電子証明書発行・更新手順>

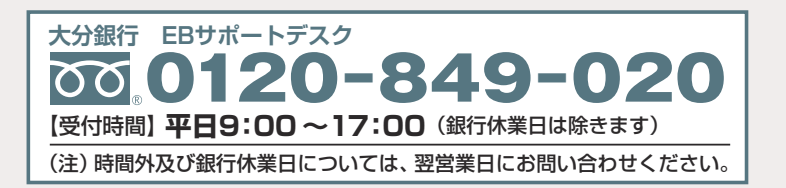

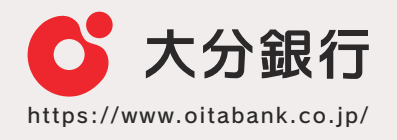

## **電子証明書発行アプリインストール方法**

#### **手順1 電子証明書発行開始**

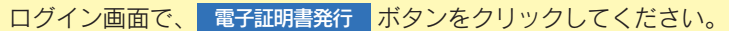

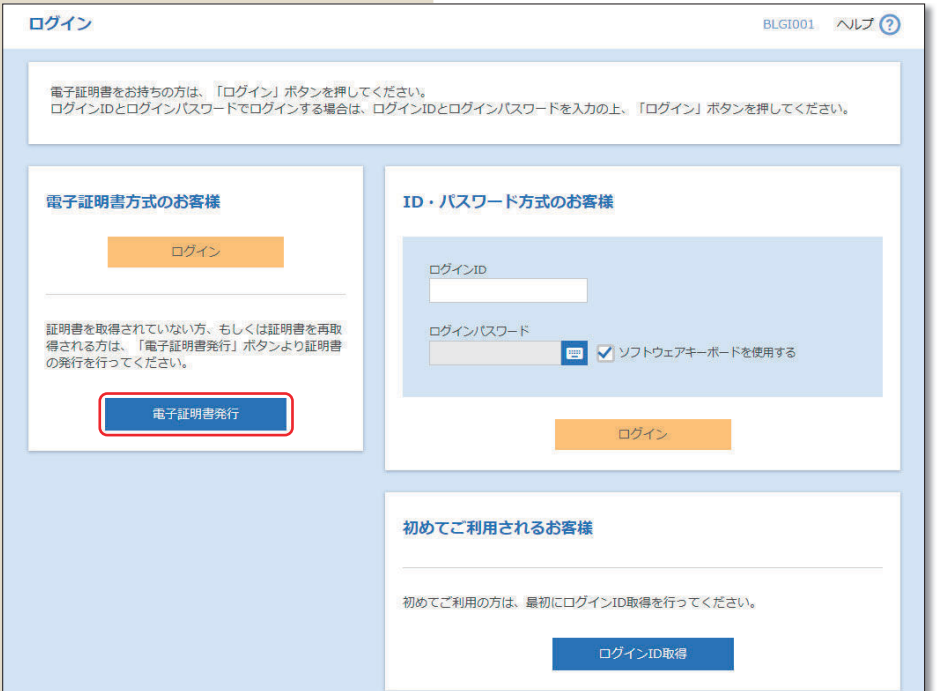

### **手順2 証明書取得認証**

証明書取得認証画面が表示されますので、△証明書発行アプリのダウンロード ボタンをクリックしてください。

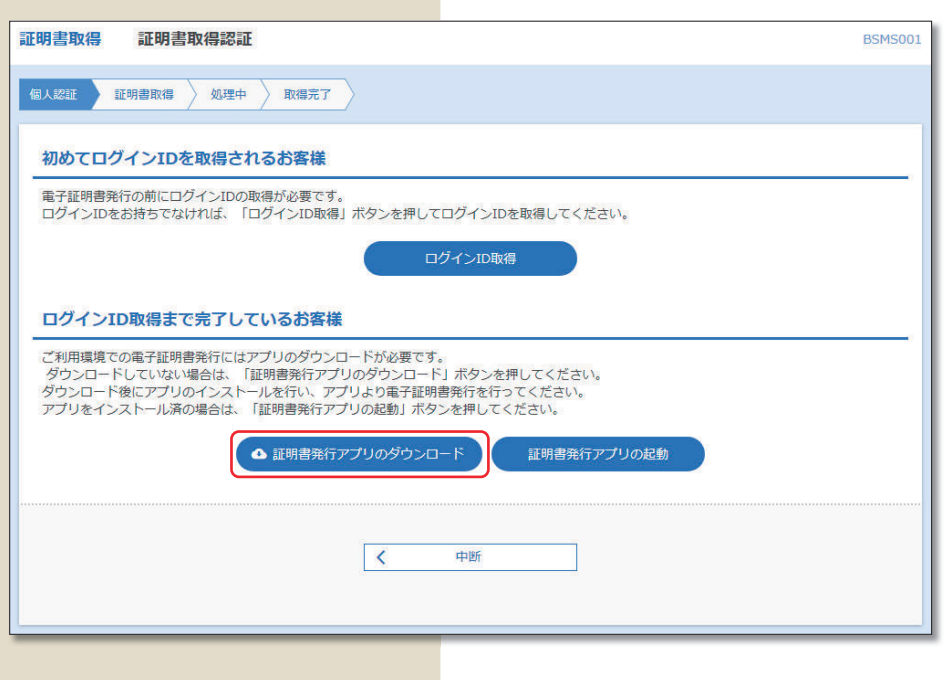

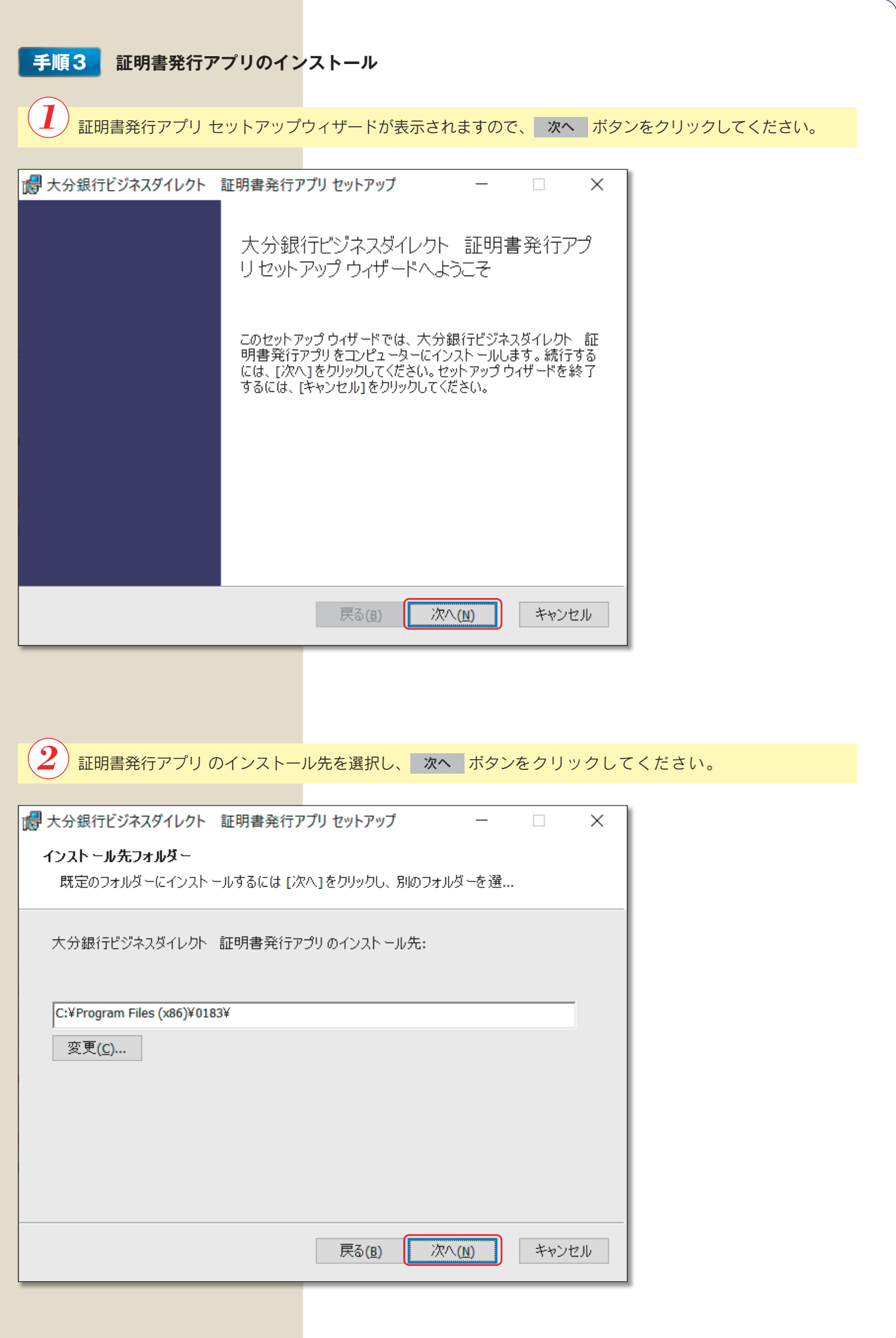

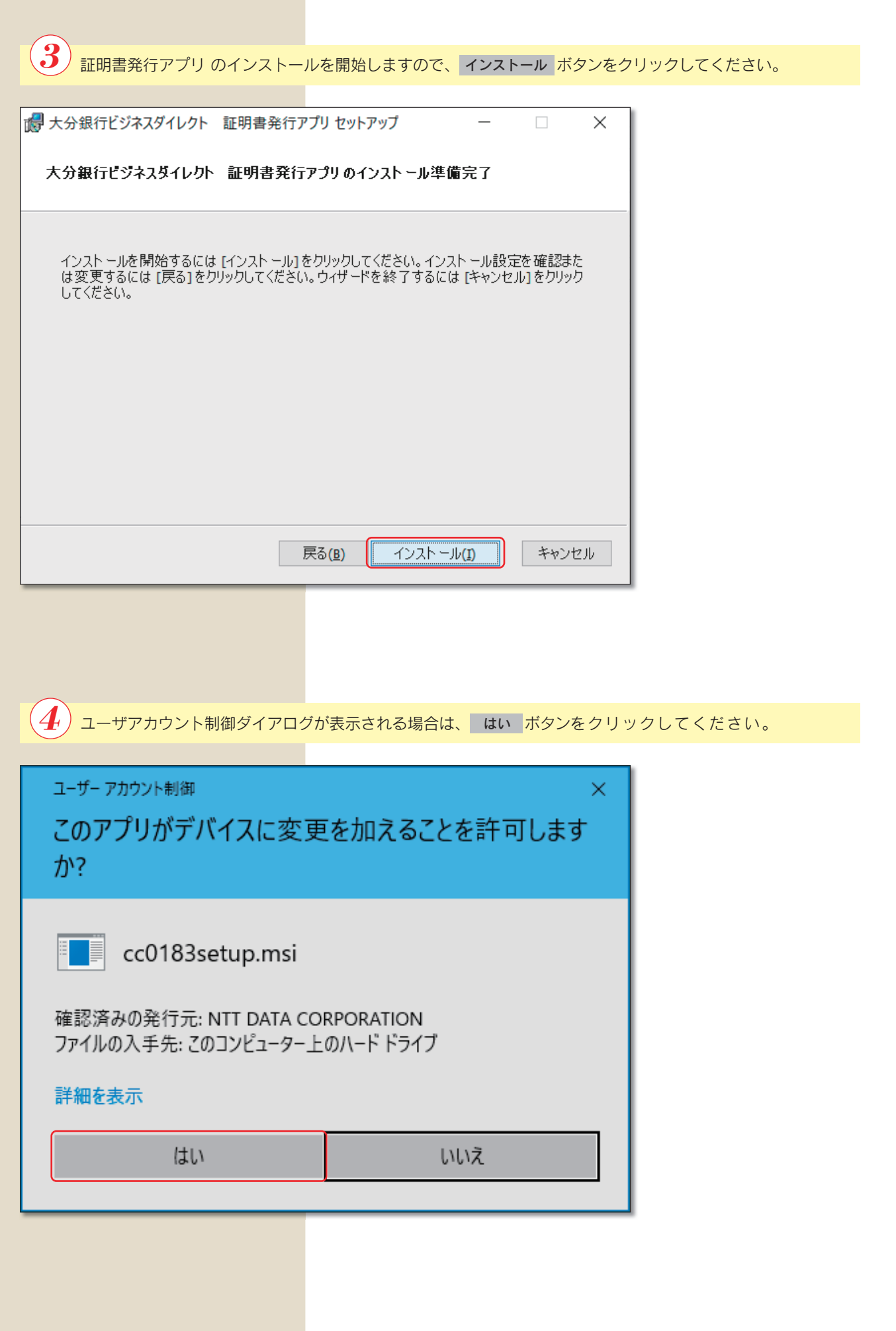

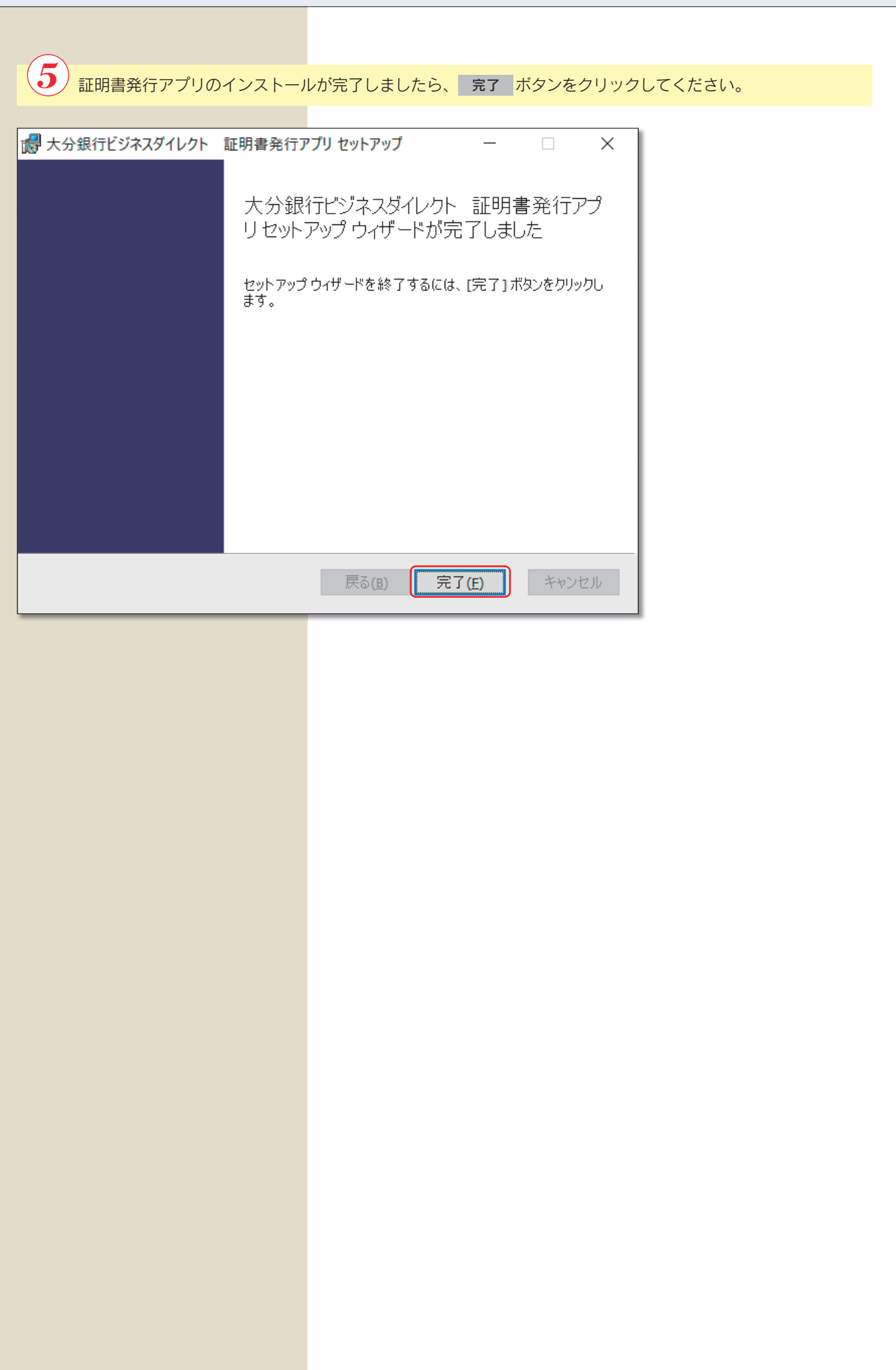

#### **電子証明書発行方法** ご利用のパソコンに電子証明書をインストールしていない方は、以下の手順で電子証明書をインストールしてください。 **手順1 証明書発行**  $\boldsymbol{I}$ 証明書取得認証画面の 証明書発行アプリの起動 ボタンをクリックしてください。 ※画面上部にポップアップが表示された場合は 大分銀行ビジネスダイレクト証明書発行アプリを開く ボタンをク リックしてください。 2021年12月16日 118 大分銀行ビジネスダイレクト 証明書発行アプリを開きますか? **び大分銀行 OTTABANK** 文字サイズ 小 中 大 大分銀行ビジネスダイレクト 証明書発行アプリを開く キャンセル 証明書取得 証明書取得認証 **BSMS001 へルプ(?) 個人認証 証明書取得 処理中 取得完了** 初めてログインIDを取得されるお客様 電子証明書発行の前にログインIDの取得が必要です。<br>ログインIDをお持ちでなければ、「ログインID取得」ボタンを押してログインIDを取得してください。 ログインID取得 ログインID取得まで完了しているお客様 ご利用環境での電子証明書発行にはアプリのダウンロードが必要です。<br>ダウンロードしていない場合は、「証明書発行アプリのダウンロード」ボタンを押してください。<br>ダウンロード後にアプリのインストールを行い、アプリより電子証明書発行を行ってください。<br>アプリをインストール済の場合は、「証明書発行アプリの起動」ボタンを押してください。 ● 証明書発行アプリのダウンロード 証明書発行アプリの起動 中断  $\overline{\mathcal{R}}$ 証明書発行アプリ起動後、新しいバージョンがある場合、新しいバージョンのダウンロード画 面が表示されますので、「ダウンロード」および「インストール」後、再度証明書発行アプリを 起動してください。 **ご確認ください** ※最新バージョンのアプリをご利用の場合、以下の画面は表示されませんので、 $(\mathbf 2)$  へお進み ください。 画明書取得 詳細書發行 証明書の発行を行う場合は、「証明書発行」ボタンを押下し、表示する画面で必要情報を入力してください。 经销售货行 **URBWS** <sub>いままン</sub>。<br><sub>屋明書の</sub> 新しいパージョンのソフトウェアがダウンロード可能です。<br>- イダウンロードJボタンを押して、最新のソフトウェアをダウンロードしてください。<br>- 〈最新パージョン:=゜リース日:=== ■<del>■■■</del> タウンロード 証明書取得 经明显更新 都用用电容线子 』。<br>証明書の発行を行う場合は、「証明書発行」ボタンを押下し、表示する画面で必要情報を入力してください。 新胆中毒 新しいアプリケーションのダウンロードが完了しました。<br>アプリケーションをインストールしてください。  $427 - 1$

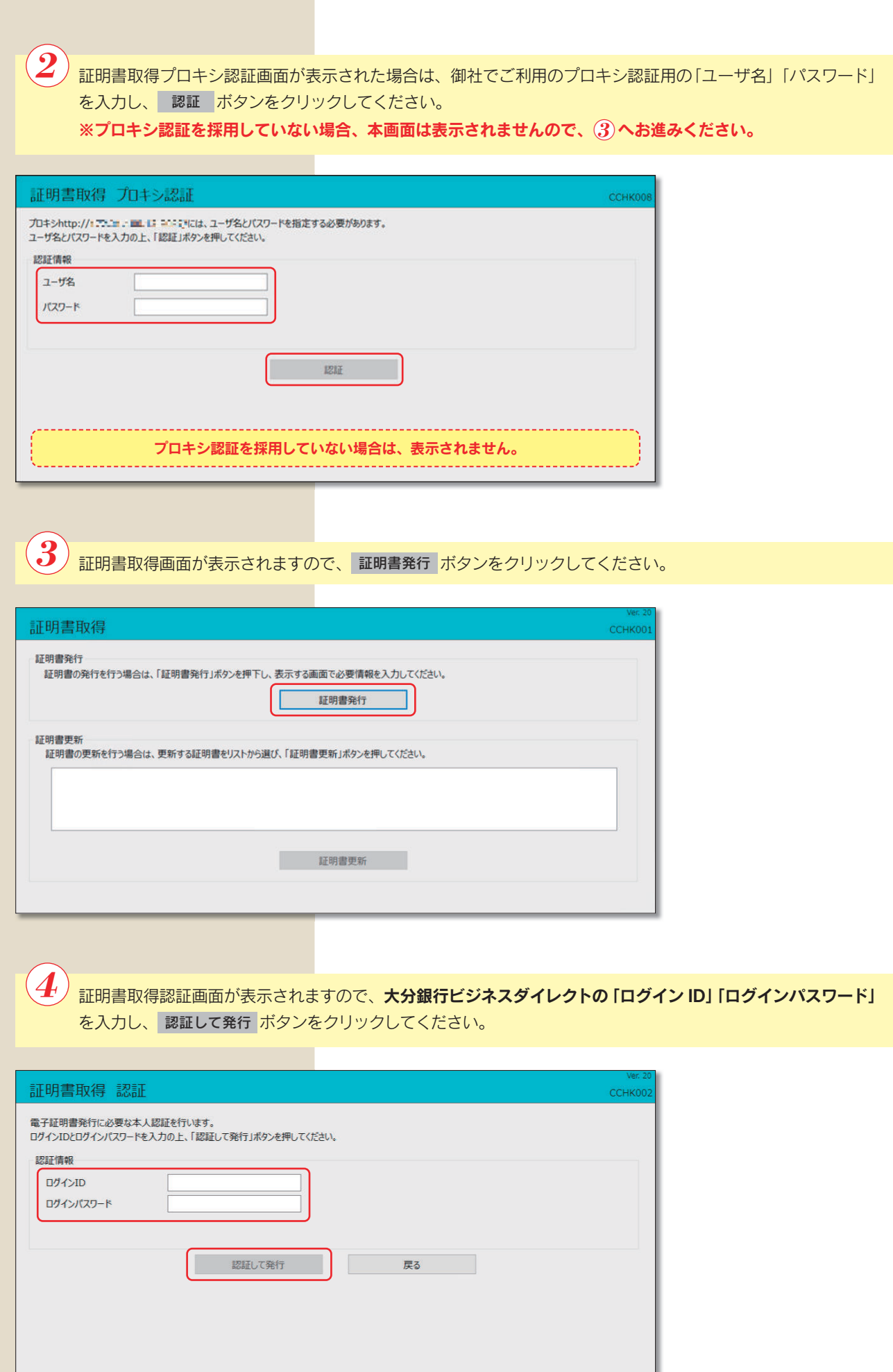

 $\left\{\boldsymbol{5}\right\}$ 証明書の発行処理が開始されます。(しばらくすると次画面に自動的に遷移します)

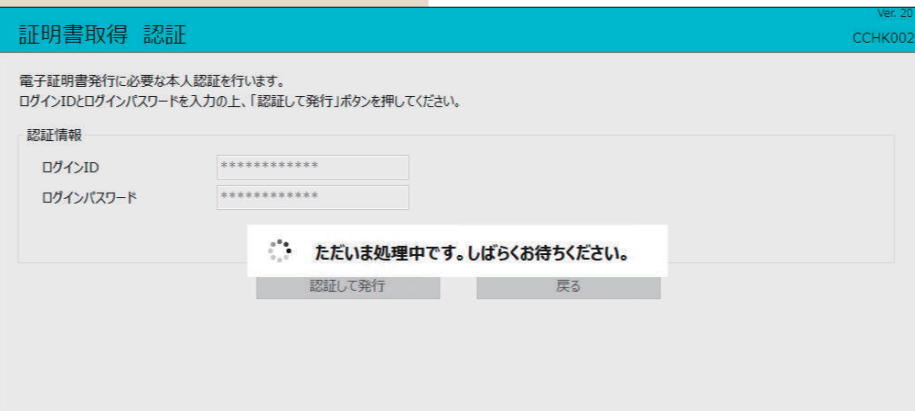

 $\left( 6\right)$ 

証明書発行結果画面が表示されますので、電子証明書情報をご確認のうえ、 閉じる ボタンをクリックしてくだ さい。

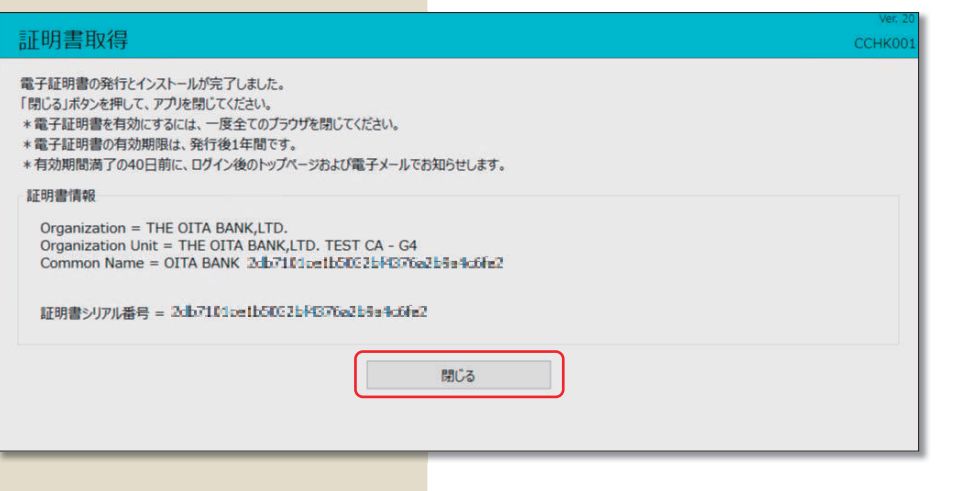

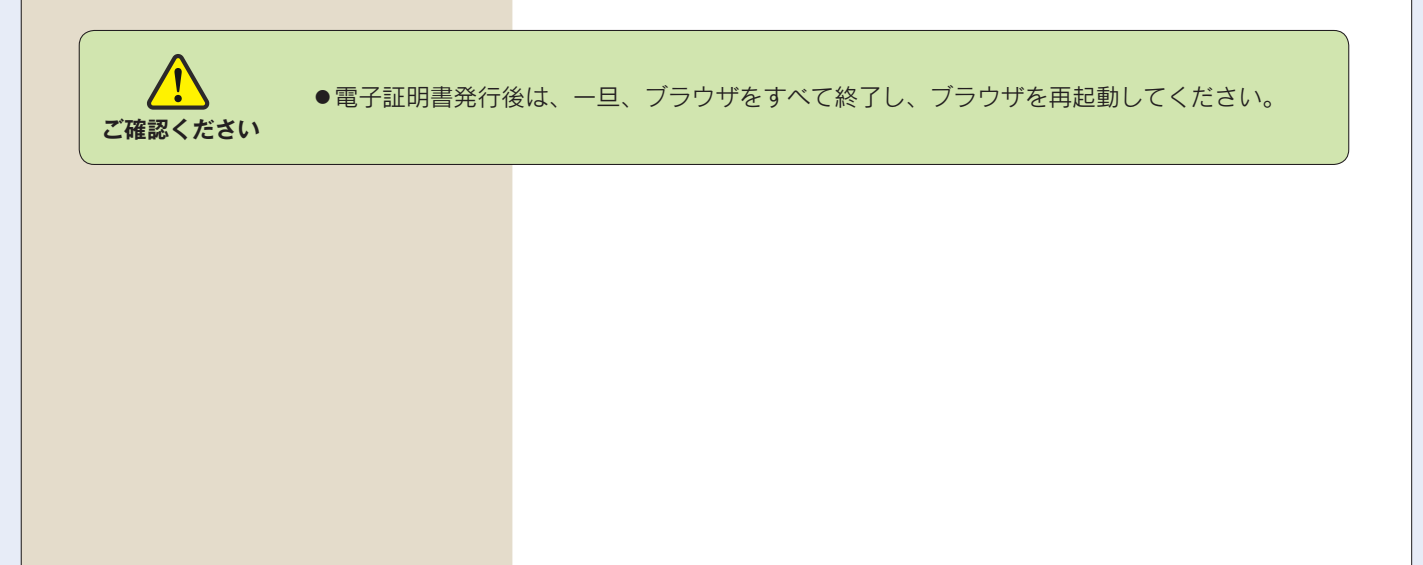

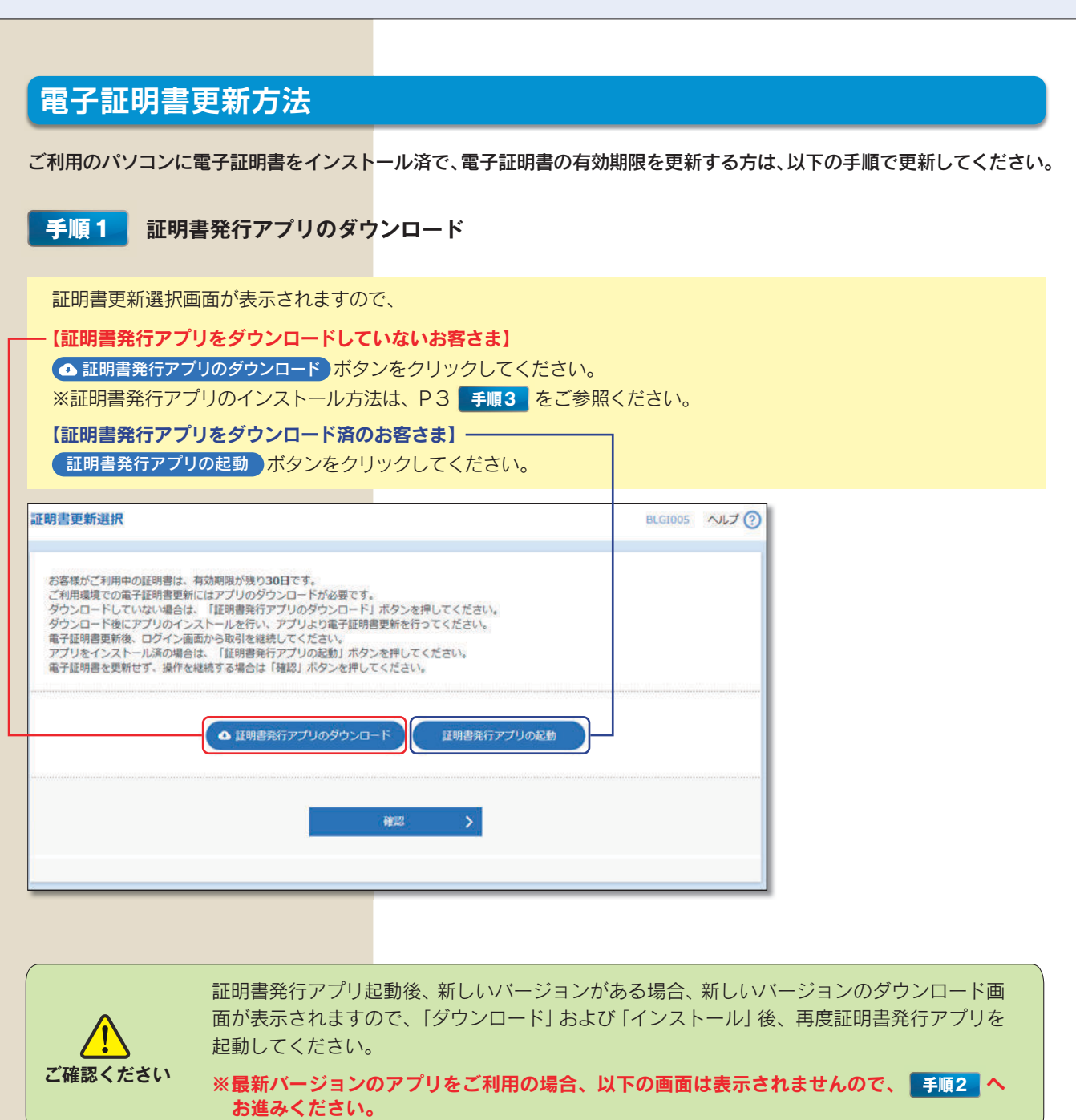

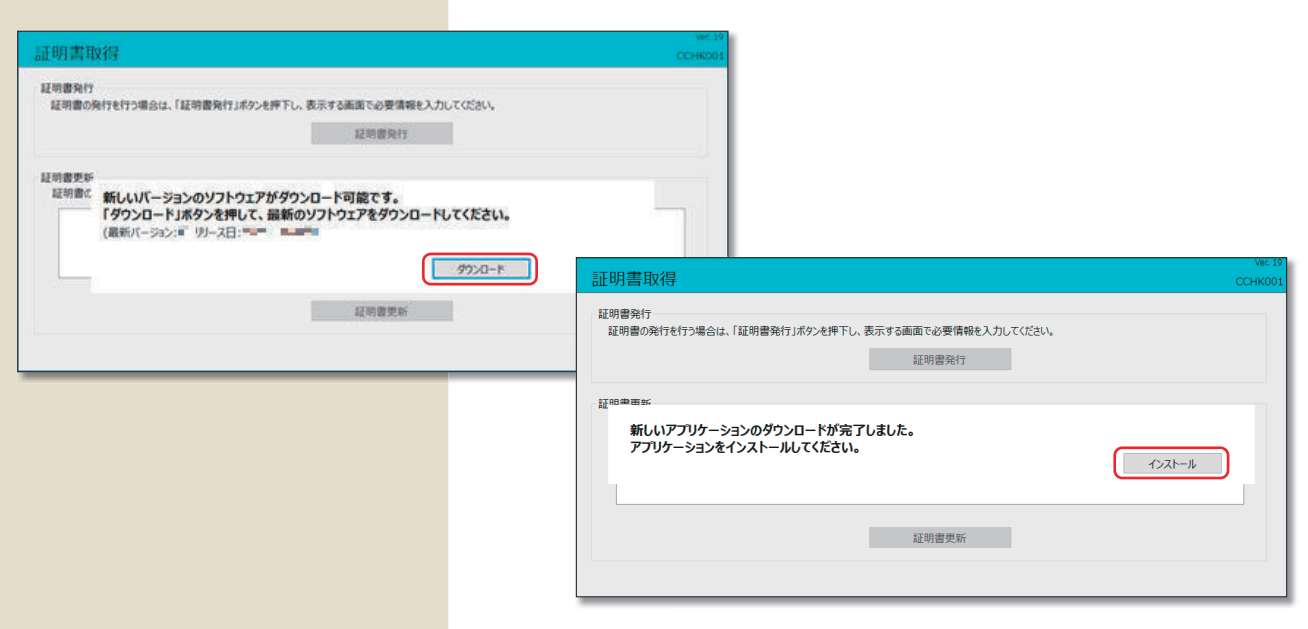

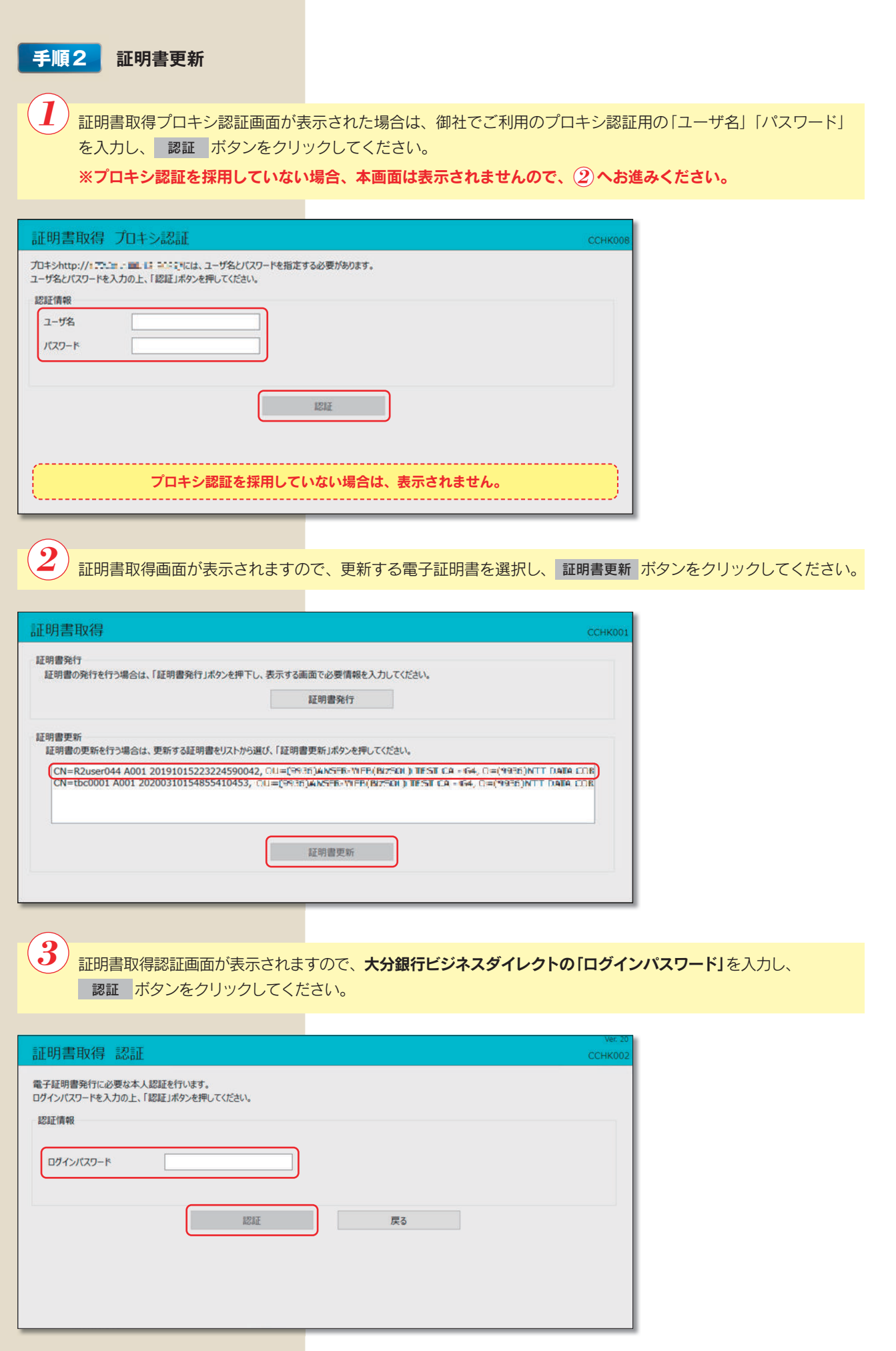

 $\left\langle \bm{4}\right\rangle$  ログインパスワード認証処理が開始されます。(しばらくすると次画面に自動的に遷移します)

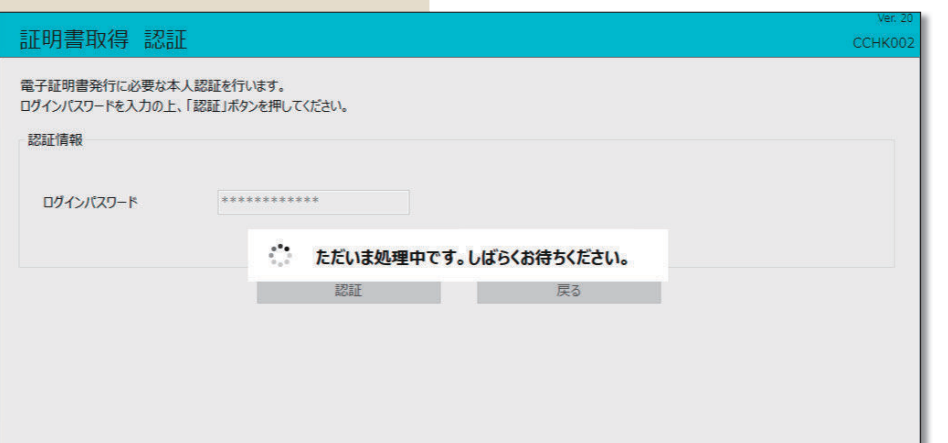

証明書取得トランザクション認証画面が表示されますので、「トランザクション認証番号」を入力し、 認証 ボタ ンをクリックしてください。  $\left(5\right)$ 

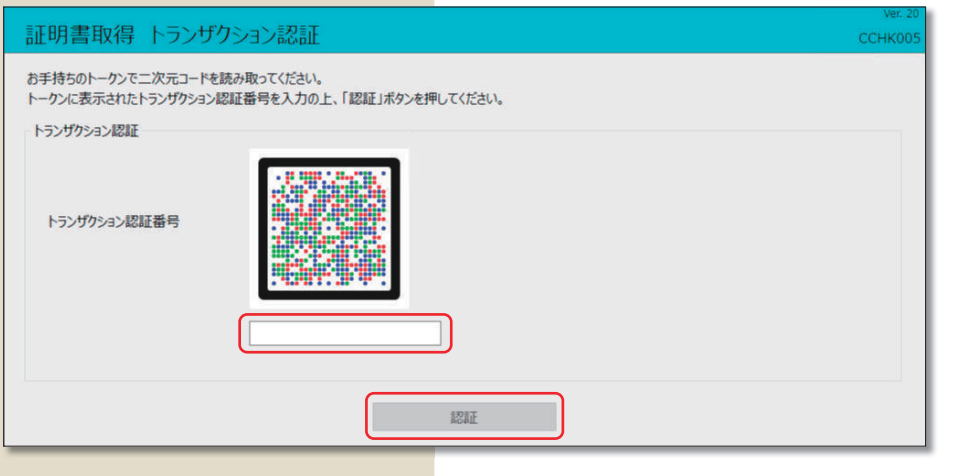

 $\left( \boldsymbol{b} \right)$  証明書の更新処理が開始されます。(しばらくすると次画面に自動的に遷移します)

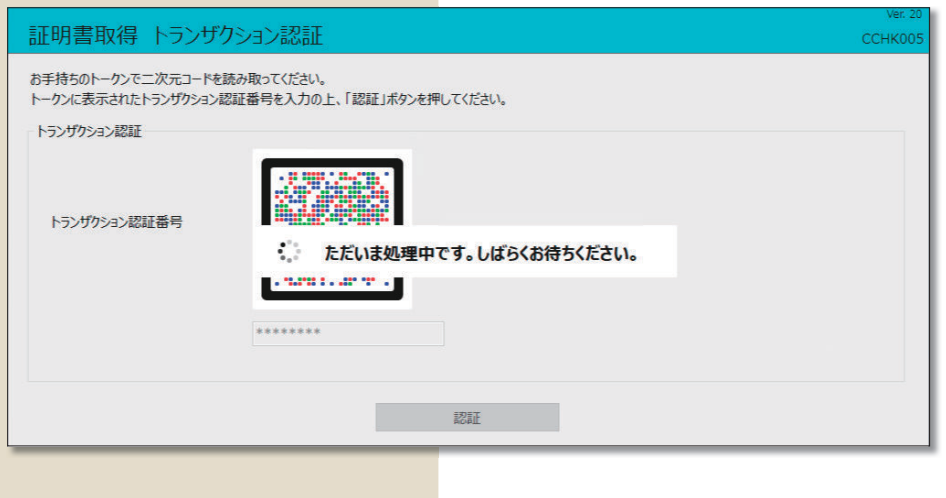

証明書取得結果画面が表示されますので、電子証明書情報をご確認のうえ、 閉じる ボタンをクリックしてくだ さい。

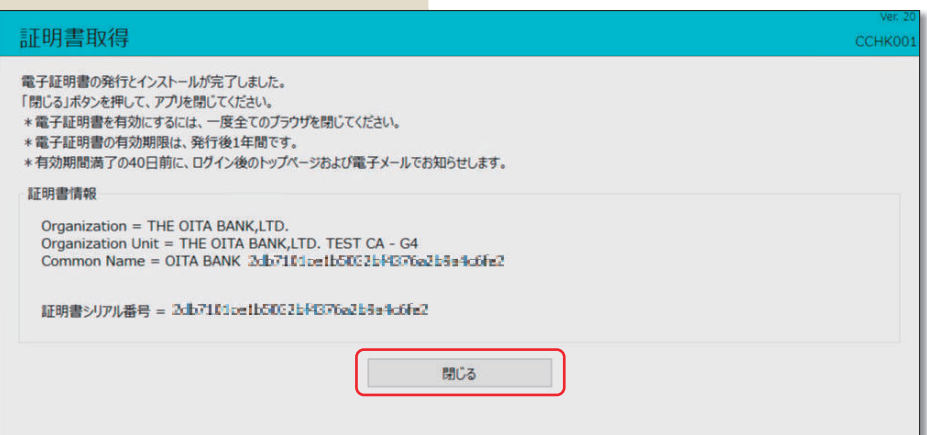

**ご確認ください**

 $\widetilde{\mathcal{J}}$ 

●電子証明書更新後は、一旦、ブラウザをすべて終了し、ブラウザを再起動してください。